VERSIONE 7.0 MARZO 2023 702P08984

# Xerox® FreeFlow® Core

Guida introduttiva per i flussi di lavoro Easy Start

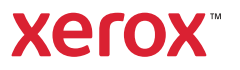

© 2023 Xerox Corporation. Tutti i diritti riservati. Xerox® e FreeFlow® sono marchi di Xerox Corporation negli Stati Uniti e/o in altri paesi.

Questo software include software sviluppato da Adobe Systems Incorporated.

Adobe, il logo Adobe, il logo Adobe PDF, PDF Converter SDK e PDF Library sono marchi registrati o marchi di Adobe Systems Incorporated negli Stati Uniti e/o in altri paesi.

Il browser Google Chrome™ è un marchio di Google LLC.

Microsoft®, Windows®, Edge®, Microsoft Language Pack, Microsoft Office 2013, Microsoft Office 2016, Microsoft SQL Server e Internet Explorer® sono marchi registrati di Microsoft Corporation negli Stati Uniti e/o in altri paesi.

Apple®, Macintosh®, Mac®, Mac OS® e Safari® sono marchi o marchi registrati di Apple, Inc. negli Stati Uniti e in altri paesi.

Mozilla Firefox è un marchio di Mozilla Foundation negli Stati Uniti e in altri paesi.

BR38348

# Sommario

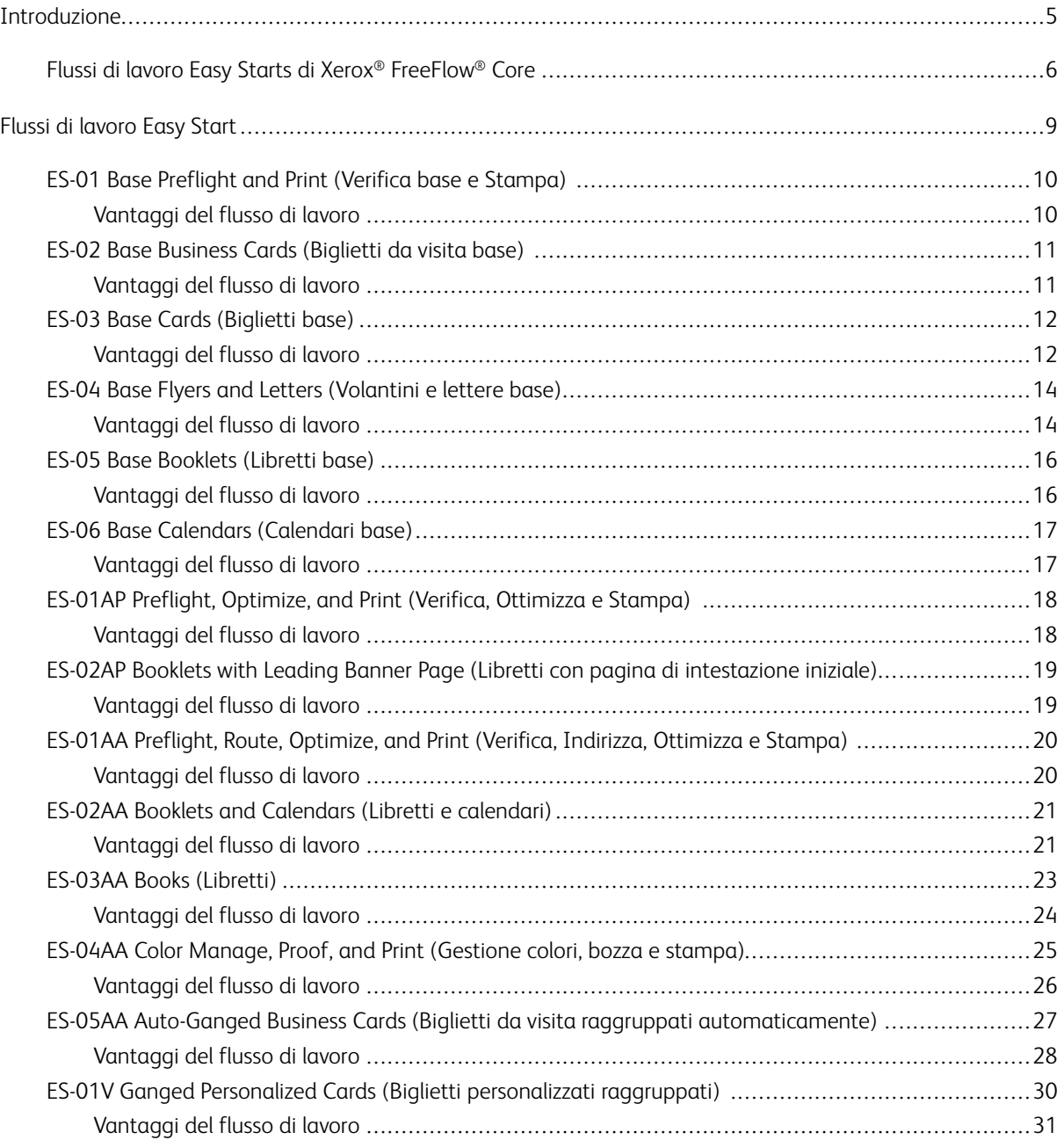

Sommario

# <span id="page-4-0"></span>Introduzione

Questo capitolo contiene: [Flussi](#page-5-0) di lavoro Easy Starts di Xerox® [FreeFlow®](#page-5-0) Core . . . . . . . . . . . . . . . . . . . . . . . . . . . . . . . . . . . . . . . . . . . . . . . . . . . . . . . . . . . . . . . . . . . . . . . . . . . . . . .6

# <span id="page-5-0"></span>Flussi di lavoro Easy Starts di Xerox® FreeFlow® Core

I flussi di lavoro Easy Starts di Xerox® FreeFlow® sono progettati per supportare gli utenti nel processo di creazione e gestione dei flussi di lavoro. Per scaricare i flussi di lavoro Easy Starts, accedere alla pagina Supporto e Driver su www.xerox.com.

I flussi di lavoro Easy Starts contengono vari processi comuni ed evidenziano i punti essenziali per iniziare rapidamente a lavorare. Gli elementi centrali del software FreeFlow® Core, e dei moduli aggiuntivi opzionali, sono la verifica preliminare, l'ottimizzazione e l'imposizione per vari tipi di lavori, come i biglietti da visita e i calendari.

Si può iniziare usando i flussi di lavoro più semplici disponibili con la licenza base del software FreeFlow e aggiungere man mano altri moduli per creare flussi più complessi.

La tabella aiuta a individuare i flussi di lavoro Easy Starts adatti alla propria configurazione del prodotto. Configurazione minima necessaria indica la configurazione minima del prodotto richiesta per poter usare un determinato flusso di lavoro Easy Starts. Ogni flusso di lavoro funziona su sistemi che superano la configurazione minima necessaria, ma non su sistemi che non arrivano ai requisiti minimi. Se si seleziona un flusso di lavoro non supportato, verrà visualizzato un messaggio indicante che la configurazione richiesta non è abilitata. Per usare il flusso di lavoro, sarà necessario acquistare e installare i componenti o moduli opzionali indicati.

La configurazione minima necessaria è specificata nei programmi di installazione dei flussi di lavoro Easy Starts all'interno del pacchetto scaricato e indicata dal nome stesso del flusso. Ad esempio, InstallBase installa i flussi di lavoro Easy Starts per la configurazione base del software indicata dalla parola Base nel nome file. Le convenzioni usate per indicare altre configurazioni sono AP per il modulo Advanced Prepress, AA per il modulo Advanced Automation e V per il modulo Variable Data.

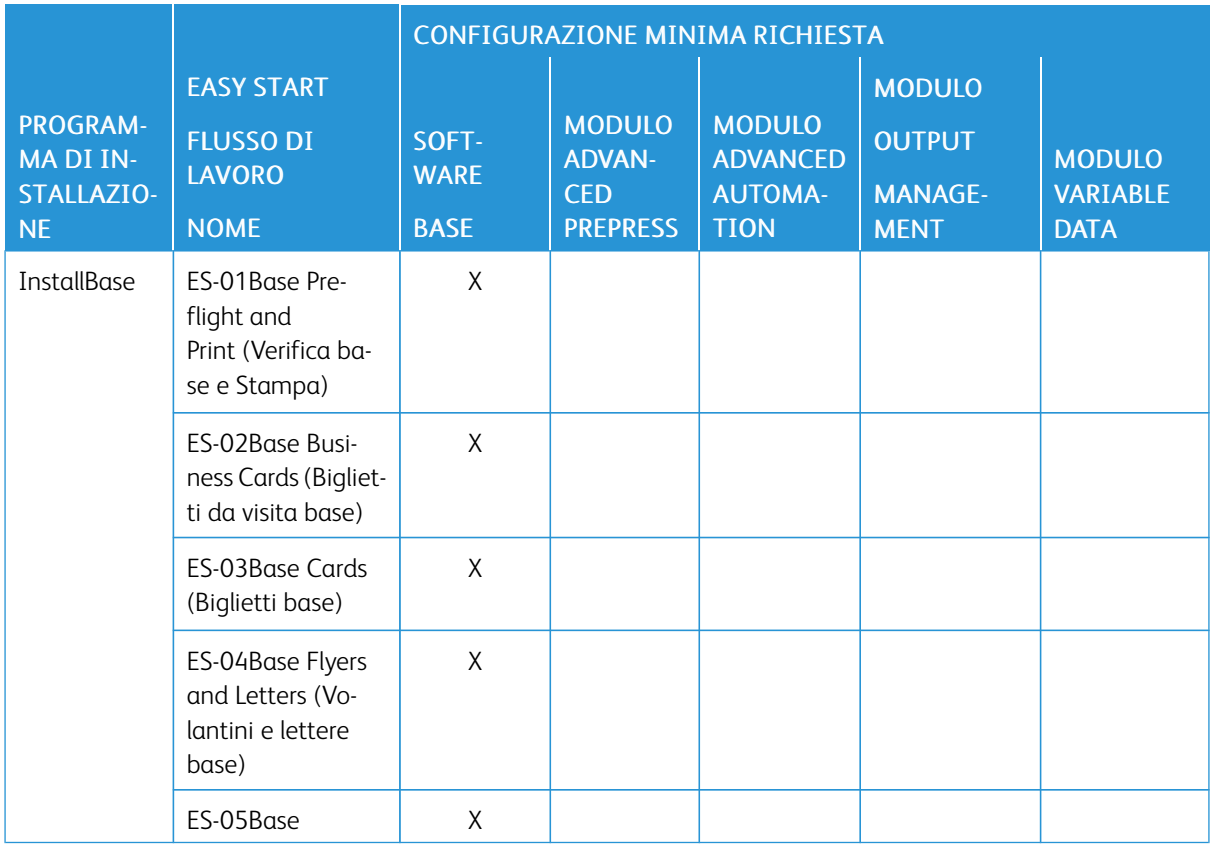

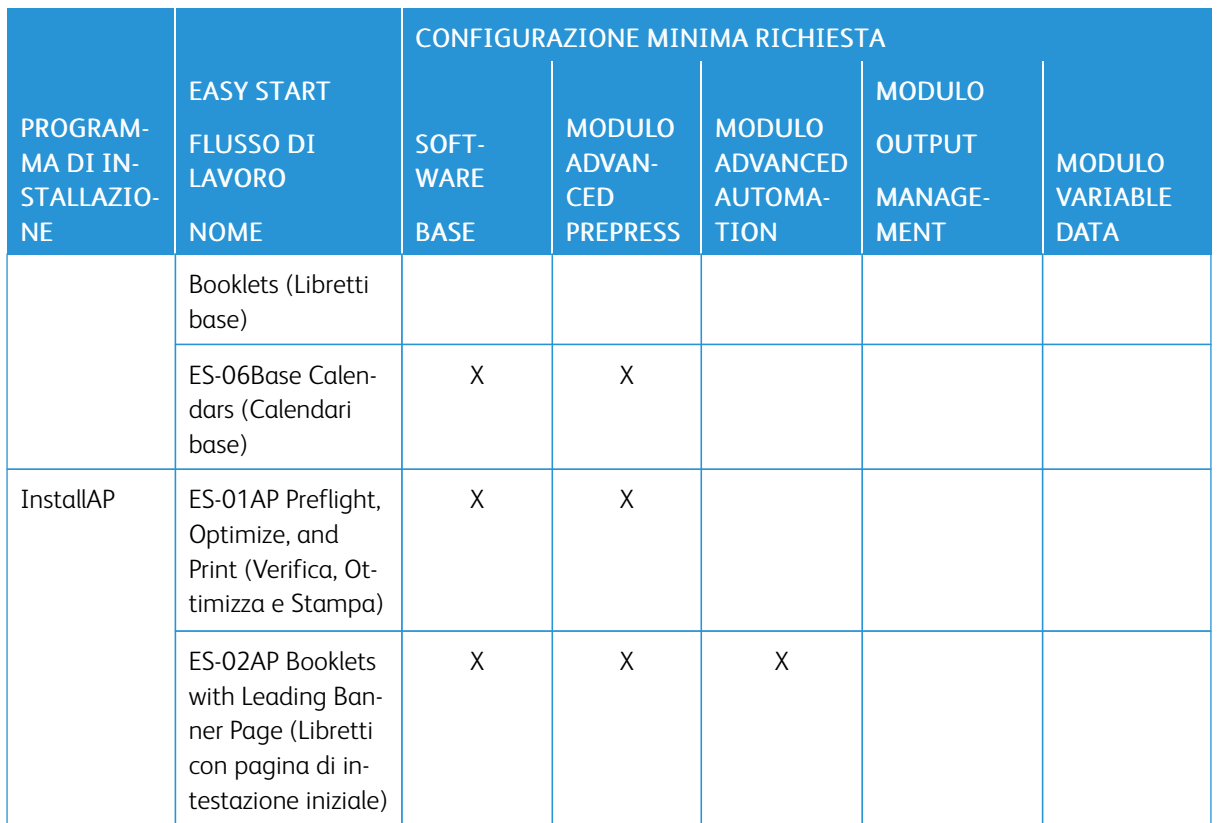

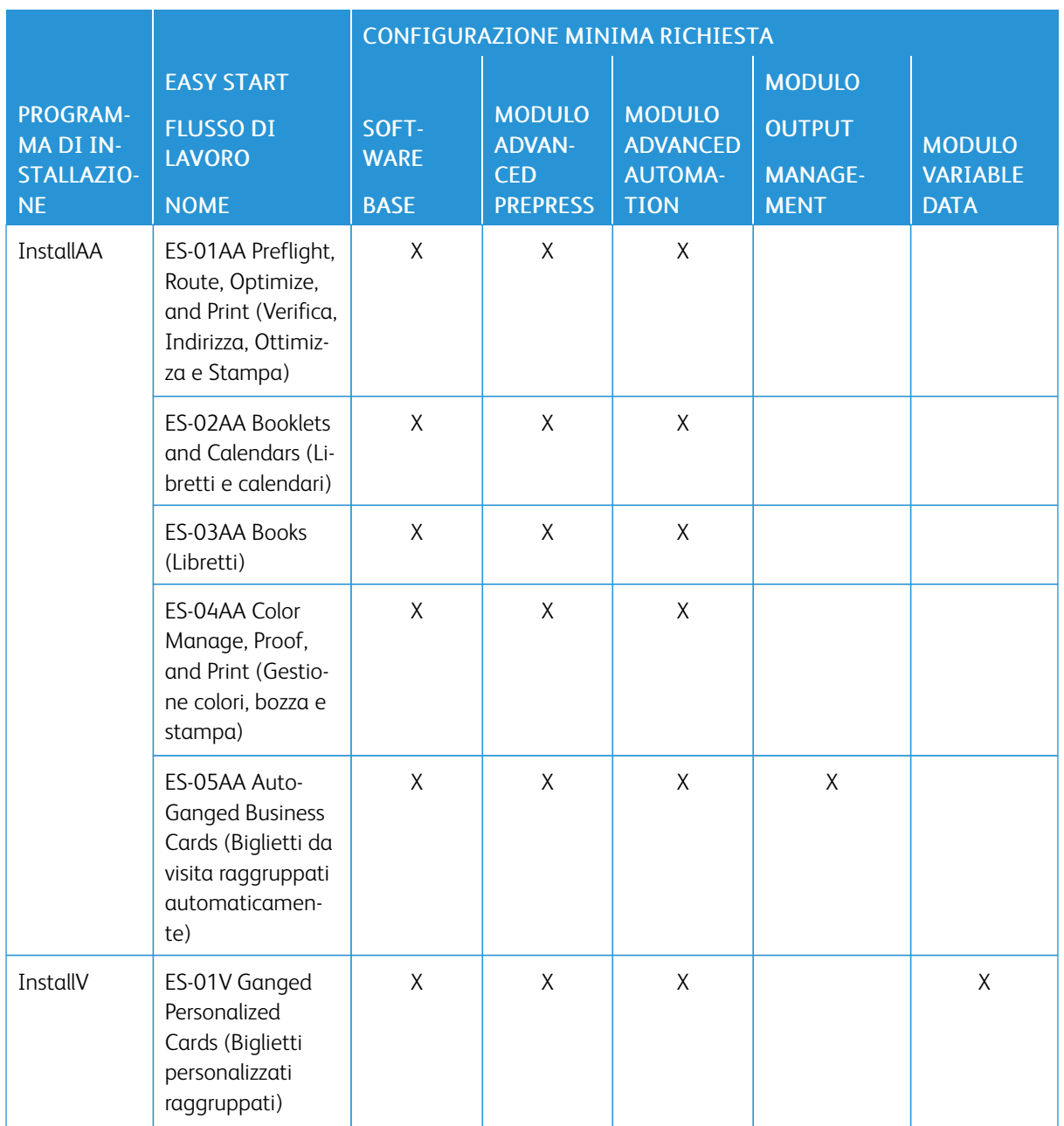

Per i clienti che richiedono più supporto, Xerox propone servizi di implementazione e formazione opzionali a pagamento che comprendono l'addestramento degli operatori e la consulenza per la creazione di flussi di lavoro. I servizi sono erogati in remoto o presso il cliente. Consultare il documento Aspettative del cliente di *Xerox® Free-Flow® Core*.

# <span id="page-8-0"></span>Flussi di lavoro Easy Start

### Questo capitolo contiene:

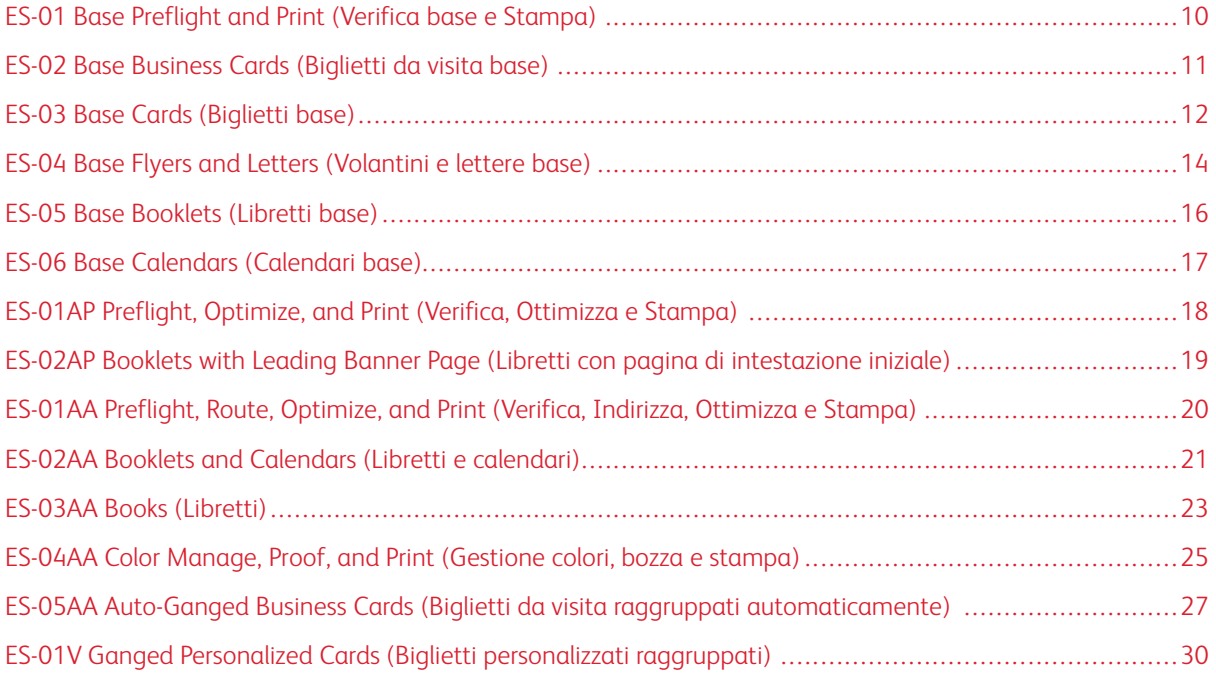

# <span id="page-9-0"></span>ES-01 Base Preflight and Print (Verifica base e Stampa)

Il flusso di lavoro Verifica base e Stampa consente di automatizzare i controlli di routine sui file in arrivo.

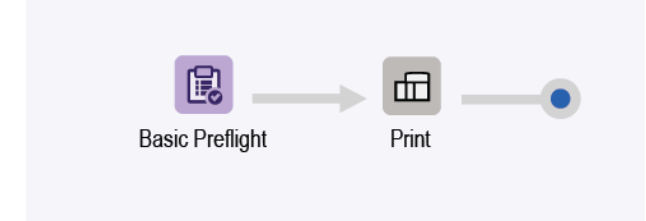

- Il nodo Verifica controlla che la risoluzione immagine sia accettabile e che i font siano incorporati nel documento.
	- Se un lavoro non supera la verifica, viene messo in pausa da FreeFlow® Core prima di essere inviato alla stampante.
	- Se la notifica è abilitata, FreeFlow® Core invia un messaggio e-mail con l'indicazione che la verifica non è riuscita. Il comando di notifica è Amministrazione > Notifiche > Notifiche verifica. L'utente può quindi cercare il lavoro utilizzando l'ID lavoro incluso nell'e-mail di notifica.
	- Esaminare il rapporto di verifica. Ogni oggetto che attiva un'avvertenza o un errore di verifica viene evidenziato con un'annotazione. L'annotazione include dettagli che indicano perché l'oggetto ha attivato un'avvertenza di verifica o un errore.
	- Annullare o riprendere il lavoro.
- I lavori che superano la verifica vengono automaticamente inviati alla stampante selezionata.

#### <span id="page-9-1"></span>**VANTAGGI DEL FLUSSO DI LAVORO**

Il flusso di lavoro Easy Start è un flusso di lavoro semplice per affidare a FreeFlow® Core l'esecuzione di attività di routine e ripetitive. I lavori vengono ispezionati automaticamente. I lavori che richiedono attenzione vengono automaticamente identificati e trattenuti. Se la notifica è abilitata, gli utenti selezionati ricevono e-mail di notifica eliminando pertanto la necessità di monitorare l'elaborazione del lavoro da parte di FreeFlow® Core.

### <span id="page-10-0"></span>ES-02 Base Business Cards (Biglietti da visita base)

Il flusso di lavoro Biglietti da visita base dimostra in che modo l'approccio di FreeFlow® Core alla prestampa rende l'automazione più semplice da implementare e da sostenere.

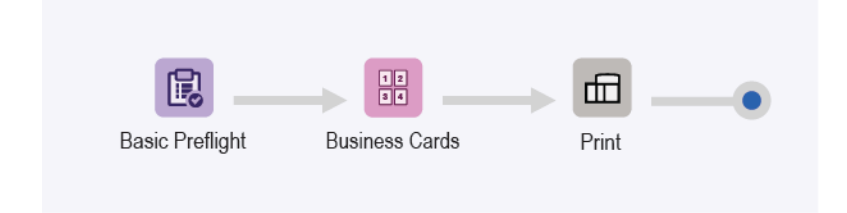

- Il nodo Verifica controlla che la risoluzione immagine sia accettabile e che i font siano incorporati nel documento. Per ulteriori informazioni, fare riferimento agli argomenti di ES-01Base Preflight and Print (Verifica base e Stampa).
- Il nodo Imposizione utilizza la casella di smarginatura del PDF in ingresso per definire le dimensioni di rifinitura dell'imposizione. Se è abilitato il raggruppamento, tutte le pagine del documento vengono affiancate nel layout. I segni di rifinitura vengono inseriti intorno alla casella rifinitura PDF.
	- Per impedire la smarginatura del documento, le dimensioni delle caselle smarginatura e rifinitura PDF sono identiche. Il documento viene sottoposto a imposizione senza margini interni.
	- Per creare la smarginatura per il documento, la casella smarginatura PDF è più grande della casella rifinitura. Il documento viene sottoposto a imposizione con un margine interno. Il margine interno è basato sulla differenza di formato tra le caselle smarginatura e rifinitura nel PDF.
	- L'imposizione utilizza Orientamento automatico e Righe e colonne automatiche. L'orientamento del documento di imposizione verrà selezionato automaticamente per massimizzare il numero di righe e colonne nel documento.
- I documenti di imposizione vengono inviati automaticamente alla stampante selezionata.
	- Il numero di stampe viene regolato per garantire che venga stampato il numero di biglietti da visita richiesto. Si può specificare il numero di stampe nelle programmazioni lavoro per XPIF, JDF o MAX tramite il comando \$FFwfJOb.finishedQuantity\$.
	- La quantità aggiornata è basata sul numero di righe e colonne calcolato durante l'imposizione.

#### <span id="page-10-1"></span>**VANTAGGI DEL FLUSSO DI LAVORO**

Le preselezioni Verifica, Biglietti da visita e Stampa vengono condivise con altri flussi di lavoro. La possibilità di condividere preselezioni tra flussi di lavoro riduce la configurazione totale che deve essere implementata e gestita come parte dell'abilitazione dell'automazione della prestampa.

Il flusso di lavoro Biglietti da visita base mostra come l'imposizione FreeFlow® Core consente di semplificare l'automazione della prestampa. Anziché avere più flussi di lavoro o modelli di imposizione per ogni tipo di biglietto da visita, un singolo flusso di lavoro usa un'unica imposizione. Le preselezioni di imposizione eseguono l'imposizione di biglietti da visita orizzontali e verticali con e senza smarginatura.

# <span id="page-11-0"></span>ES-03 Base Cards (Biglietti base)

Il flusso di lavoro Biglietti base dimostra in che modo l'approccio di FreeFlow® Core alla prestampa rende l'automazione più semplice da implementare e da sostenere.

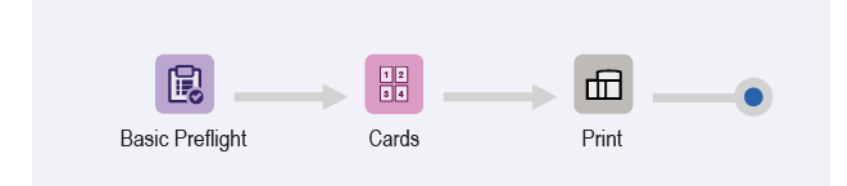

- Il nodo Verifica controlla che la risoluzione immagine sia accettabile e che i font siano incorporati nel documento. Per ulteriori informazioni, vedere gli argomenti di ES-01Base Preflight and Print (Verifica base e Stampa).
- Il nodo Imposizione ha tre possibili formati foglio automatici. Il formato foglio scelto è quello che meglio si adatta alle pagine in arrivo. I formati foglio automatici hanno una lunghezza predefinita. La larghezza è determinata in funzione della dimensione ottimale per le pagine in arrivo.
- L'imposizione utilizza la casella smarginatura del PDF in arrivo per definire le dimensioni di rifinitura sottoposte a imposizione. Se è abilitato il raggruppamento, tutte le pagine del documento vengono affiancate nel layout. I segni di rifinitura vengono inseriti intorno alla casella rifinitura PDF.
	- Per impedire la smarginatura del documento, le dimensioni delle caselle smarginatura e rifinitura PDF sono identiche. Il documento viene sottoposto a imposizione senza margini interni.
	- Per creare la smarginatura per il documento, la casella smarginatura PDF è più grande della casella rifinitura. Il documento viene sottoposto a imposizione con un margine interno che è basato sulla differenza di formato tra le caselle smarginatura e rifinitura nel PDF.
	- L'imposizione utilizza la selezione formato foglio automatica, l'orientamento automatico e righe e colonne automatiche. Le dimensioni e l'orientamento del documento di imposizione vengono selezionate automaticamente dal sottoinsieme di formati foglio specificati. Il formato è specificato nella preselezione di imposizione per ridurre lo spreco di supporti.
	- Il margine interno relativo al bordo impostato assicura che i segni di taglio del bordo anteriore SEF rientrino nell'area stampabile. Il motore della stampante determina il margine interno.
- I documenti di imposizione vengono inviati automaticamente alla stampante selezionata.
	- Il numero di stampe viene regolato per garantire il numero richiesto di biglietti da visita completi di finitura.
	- La quantità aggiornata è basata sul numero di righe e colonne calcolato durante l'imposizione.

#### <span id="page-11-1"></span>**VANTAGGI DEL FLUSSO DI LAVORO**

Le preselezioni Verifica e Stampa vengono condivise con altri flussi di lavoro. La possibilità di condividere preselezioni tra flussi di lavoro riduce la configurazione totale che deve essere implementata e gestita come parte dell'abilitazione dell'automazione della prestampa.

Il flusso di lavoro Biglietti base mostra come l'imposizione FreeFlow® Core consente di semplificare

l'automazione della prestampa. Anziché avere più flussi di lavoro o preselezioni di imposizione per ogni tipo di biglietto, un singolo flusso di lavoro usa un'unica imposizione. Le preselezioni di imposizione eseguono l'imposizione di biglietti orizzontali e verticali con e senza smarginatura sul formato foglio di stampa ottimale.

# <span id="page-13-0"></span>ES-04 Base Flyers and Letters (Volantini e lettere base)

Il flusso di lavoro Volantini e lettere base dimostra in che modo l'approccio di FreeFlow® Core alla prestampa rende l'automazione più semplice da implementare e da sostenere.

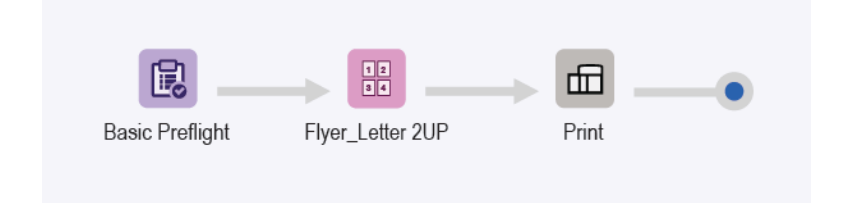

- Il nodo Verifica controlla che la risoluzione immagine sia accettabile e che i font siano incorporati nel documento. Per ulteriori informazioni, fare riferimento agli argomenti di ES-01Base Preflight and Print (Verifica base e Stampa).
- Il nodo Imposizione ha due possibili formati foglio automatici. Il formato foglio scelto è quello che meglio si adatta alle pagine in arrivo. I formati foglio automatici hanno una lunghezza predefinita. La larghezza è determinata in funzione della dimensione ottimale per le pagine in arrivo.
- L'imposizione utilizza la casella smarginatura del PDF in arrivo per definire le dimensioni di rifinitura sottoposte a imposizione. Se è abilitato il raggruppamento, tutte le pagine del documento vengono affiancate nel layout. I segni di rifinitura vengono inseriti intorno alla casella rifinitura PDF.
	- Per impedire la smarginatura del documento, le dimensioni delle caselle smarginatura e rifinitura PDF sono identiche. Il documento viene sottoposto a imposizione senza margini interni.
	- Per creare la smarginatura per il documento, la casella smarginatura PDF è più grande della casella rifinitura. Il documento viene sottoposto a imposizione con un margine interno che è basato sulla differenza di formato tra le caselle smarginatura e rifinitura nel PDF.
	- Per l'imposizione viene usato un layout fisso con due colonne e una riga.
	- Viene impostato un margine uniforme per garantire che i segni di rifinitura siano visibili nel foglio con imposizione.
- I documenti di imposizione vengono inviati automaticamente alla stampante selezionata.
	- Il numero di stampe viene regolato per garantire il numero richiesto di biglietti da visita completi di finitura.
	- La quantità aggiornata è basata sul numero di righe e colonne calcolato durante l'imposizione.

#### <span id="page-13-1"></span>**VANTAGGI DEL FLUSSO DI LAVORO**

Le preselezioni Verifica e Stampa vengono condivise con altri flussi di lavoro. La possibilità di condividere preselezioni tra flussi di lavoro riduce la configurazione totale che deve essere implementata e gestita come parte dell'abilitazione dell'automazione della prestampa.

Il flusso di lavoro Volantini e lettere base mostra come l'imposizione FreeFlow® Core consente di semplificare l'automazione della prestampa. Anziché avere più flussi di lavoro o preselezioni di imposizione per ogni tipo di lettera o volantino, un singolo flusso di lavoro usa un'unica imposizione. Le preselezioni di imposizione eseguono l'imposizione di lavori con e senza smarginatura sul formato foglio di stampa ottimale.

# <span id="page-15-0"></span>ES-05 Base Booklets (Libretti base)

Il flusso di lavoro Libretti base dimostra in che modo l'approccio di FreeFlow® Core alla prestampa rende l'automazione più semplice da implementare e da sostenere.

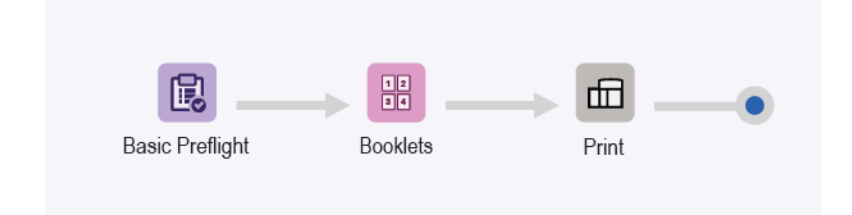

- Il nodo Verifica controlla che la risoluzione immagine sia accettabile e che i font siano incorporati nel documento. Per ulteriori informazioni, fare riferimento agli argomenti di ES-01Base Preflight and Print (Verifica base e Stampa).
- L'imposizione utilizza la Casella smarginatura del PDF in arrivo per definire le dimensioni di rifinitura sottoposte a imposizione. Imposizione utilizza la selezione formato foglio automatica e l'orientamento automatico per determinare il formato foglio ottimale per il lavoro. La selezione del formato foglio è vincolata al sottoinsieme di formati foglio specificati nella preselezione di imposizione.
- Il numero di fogli per imposizione è selezionabile con un'apposita casella di controllo. Il numero di fogli è indefinito perché la casella di controllo non è selezionata. Il layout di imposizione considera l'intero documento come un unico libretto.
- Viene impostato un margine uniforme per garantire che i segni di rifinitura siano visibili nel foglio con imposizione. Si noti che nei documenti di esempio non sono presenti segni di rifinitura perché la Casella smarginatura e la Casella rifinitura sono uguali. Le pagine di formato Letter si adattano ai fogli Tabloid senza perdite.
- I documenti di imposizione vengono inviati automaticamente alla stampante selezionata.

#### <span id="page-15-1"></span>**VANTAGGI DEL FLUSSO DI LAVORO**

Le preselezioni Verifica e Stampa vengono condivise con altri flussi di lavoro. La possibilità di condividere preselezioni tra flussi di lavoro riduce la configurazione totale che deve essere implementata e gestita come parte dell'abilitazione dell'automazione della prestampa.

Il flusso di lavoro Libretti base mostra come l'imposizione FreeFlow® Core consente di semplificare l'automazione della prestampa. Anziché avere più flussi di lavoro o preselezioni di imposizione per ogni tipo di libretto, un singolo flusso di lavoro usa un'unica imposizione. Le preselezioni di imposizione eseguono l'imposizione dei libretti con e senza smarginatura sul formato foglio di stampa ottimale.

## <span id="page-16-0"></span>ES-06 Base Calendars (Calendari base)

Il flusso di lavoro Calendari base dimostra in che modo l'approccio di FreeFlow® Core alla prestampa rende l'automazione più semplice da implementare e da sostenere.

Nota: Il flusso di lavoro usa il nodo Ruota, che richiede la presenza del modulo Prestampa avanzata.

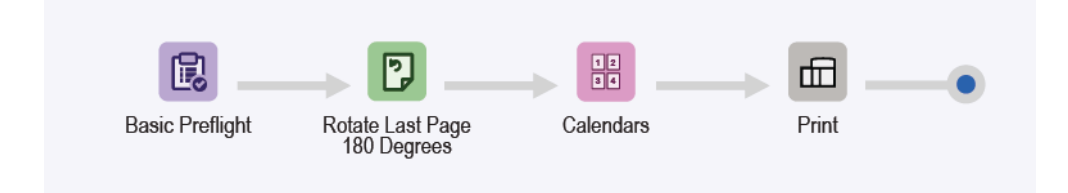

- Il nodo Verifica controlla che la risoluzione immagine sia accettabile e che i font siano incorporati nel documento. Per ulteriori informazioni, fare riferimento agli argomenti di ES-01Base Preflight and Print (Verifica base e Stampa).
- Il nodo Ruota viene usato per ruotare l'ultima pagina del calendario di 180 gradi. Grazie al nodo Ruota, l'orientamento delle copie di un calendario risulta corretto.
- Il nodo Imposizione utilizza la selezione formato foglio e l'orientamento automatici per determinare il formato foglio ottimale per il lavoro. Il formato foglio è vincolato al sottoinsieme di formati foglio specificati nel modello di imposizione. L'imposizione considera l'intero documento come un unico libretto.
- Viene impostato un margine uniforme per garantire che i segni di rifinitura siano visibili nel foglio con imposizione. Si noti che nei documenti di esempio non sono presenti segni di rifinitura perché le caselle di smarginatura e rifinitura sono uguali. Le pagine di formato Letter si adattano ai fogli Tabloid senza perdite.
- I documenti di imposizione vengono inviati automaticamente alla stampante selezionata.

#### <span id="page-16-1"></span>**VANTAGGI DEL FLUSSO DI LAVORO**

Le preselezioni Verifica, Imposizione e Stampa vengono condivise con altri flussi di lavoro. La possibilità di condividere preselezioni tra flussi di lavoro riduce la configurazione totale che deve essere implementata e gestita come parte dell'abilitazione dell'automazione della prestampa.

Il flusso di lavoro Calendari base mostra come l'imposizione FreeFlow® Core consente di semplificare l'automazione della prestampa. Anziché avere più flussi di lavoro o preselezioni di imposizione per ogni tipo di calendario, un singolo flusso di lavoro usa un'unica imposizione. Le preselezioni di imposizione eseguono l'imposizione di calendari con e senza smarginatura sul formato foglio di stampa ottimale.

# <span id="page-17-0"></span>ES-01AP Preflight, Optimize, and Print (Verifica, Ottimizza e Stampa)

Il flusso di lavoro Verifica, Ottimizza e Stampa consente di automatizzare i controlli di routine sui file in arrivo e ottimizza i file per eliminare gli errori comuni.

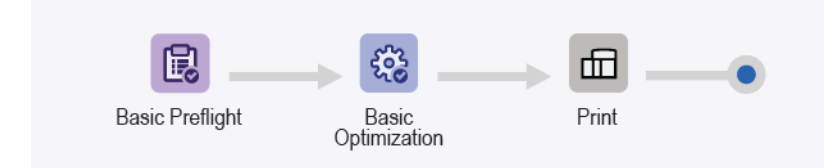

- Il nodo Verifica controlla che la risoluzione immagine sia accettabile e che i font siano incorporati nel documento.
	- Se un lavoro non supera la verifica, viene messo in pausa da FreeFlow® Core prima di essere inviato alla stampante.
	- Se la notifica è abilitata, FreeFlow® Core invia un messaggio e-mail con l'indicazione che la verifica non è riuscita. L'utente può cercare il lavoro utilizzando l'ID lavoro incluso nell'e-mail di notifica. Il comando di notifica è Amministrazione > Notifiche > Notifiche verifica.
	- Esaminare il rapporto di verifica. Ogni oggetto che attiva un'avvertenza o un errore di verifica viene evidenziato con un'annotazione. L'annotazione include dettagli che indicano perché l'oggetto ha attivato un'avvertenza di verifica o un errore.
	- Annullare o riprendere il lavoro.
- I lavori che superano il controllo di verifica sono ottimizzati. Il nodo Ottimizza esegue il sottocampionamento di immagini la cui risoluzione supera la soglia definita. Il nodo rimuove il contenuto non di stampa, ad esempio annotazioni PDF e azioni, livelli nascosti e contenuto esterno alla casella PDF definita.
- I lavori ottimizzati vengono automaticamente inviati alla stampante selezionata.

#### <span id="page-17-1"></span>**VANTAGGI DEL FLUSSO DI LAVORO**

Il flusso di lavoro Verifica, Ottimizza e Stampa è un flusso di lavoro semplice per affidare a FreeFlow® Core l'esecuzione di attività di routine e ripetitive. I lavori vengono ispezionati automaticamente. I lavori che richiedono attenzione vengono automaticamente identificati e trattenuti. Se la notifica è abilitata, gli utenti selezionati ricevono e-mail di notifica eliminando pertanto la necessità di monitorare l'elaborazione del lavoro da parte di FreeFlow® Core. I lavori vengono ottimizzati per creare un PDF semplificato.

# <span id="page-18-0"></span>ES-02AP Booklets with Leading Banner Page (Libretti con pagina di intestazione

#### iniziale)

Il flusso di lavoro Libretti con pagina di intestazione iniziale dimostra come utilizzare MAX (Manifest Automation from Xerox) per creare pagine di intestazione iniziali personalizzate. che abilitano la stampa in linea di fogli ordine lavoro.

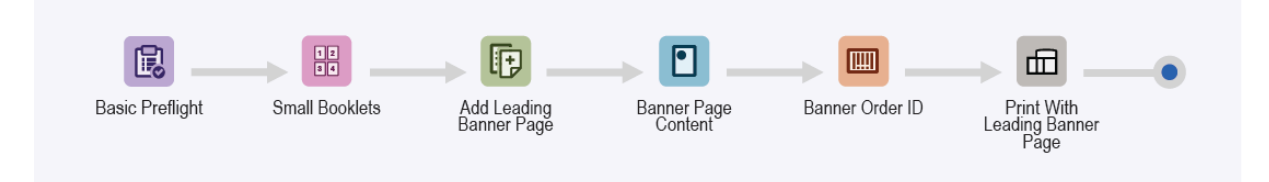

- Il nodo Verifica controlla che la risoluzione immagine sia accettabile e che i font siano incorporati nel documento. Per ulteriori informazioni, fare riferimento agli argomenti di ES-01Base Preflight and Print (Verifica base e Stampa).
- Il nodo Imposizione utilizza la selezione formato foglio automatica e l'orientamento automatico per determinare il formato foglio ottimale per il lavoro. La selezione del formato foglio è vincolata al sottoinsieme di formati foglio specificati nel modello di imposizione.
- Il nodo Inserisci pagine aggiunge una pagina all'inizio del documento. La pagina inserita include il contenuto della pagina di intestazione iniziale.
- Il nodo Filigrane aggiunge testo, immagini, ordine delle pagine e informazioni su stampa e flusso di lavoro alla pagina inserita.
- Il nodo Codice a barre aggiunge l'ID del lavoro alla pagina inserita.

I documenti vengono inviati automaticamente alla stampante selezionata. La programmazione stampa specifica che la prima pagina è una pagina di intestazione iniziale. Il DFE rimuove la pagina di intestazione iniziale dal lavoro e la elabora utilizzando la logica interna per pagine di intestazione generate da DFE. Il resto del documento viene stampato secondo la programmazione di stampa lavoro.

Nota: La cartella attiva viene configurata con Impostazione MAX. Il comando di impostazione Amministrazione > Cartelle attive > Aggiungi una cartella attiva > Impostazione MAX richiede la presenza del modulo Automazione avanzata.

- Il modulo abilita il file di esempio Page.csv di ES-02AP Booklets with Leading Banner (Libretti con pagina di intestazione iniziale).
- Sostituire il testo della filigrana e del codice a barre con i nomi delle variabili definiti in Impostazione MAX. Ad esempio, PDQ Delivery = \$FFCSR Name\$.

#### <span id="page-18-1"></span>**VANTAGGI DEL FLUSSO DI LAVORO**

Il flusso di lavoro Libretti con pagina di intestazione iniziale rappresenta uno dei modi in cui FreeFlow® Core aggiunge contenuto a una pagina di intestazione iniziale.

Il contenuto viene stampato in linea con il lavoro usando i nodi Filigrana e Codice a barre. La stampa di fogli lavoro in linea semplifica il monitoraggio durante la produzione di un numero elevato di lavori.

# <span id="page-19-0"></span>ES-01AA Preflight, Route, Optimize, and Print (Verifica, Indirizza, Ottimizza e Stampa)

Il flusso di lavoro Verifica, Indirizza, Ottimizza e Stampa consente di automatizzare i controlli di routine sui file in arrivo e ottimizza i file per eliminare gli errori comuni.

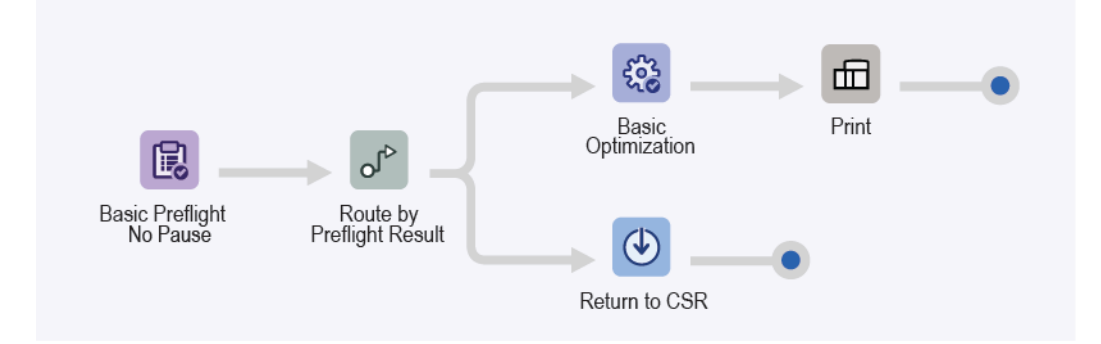

- Il nodo Verifica controlla che la risoluzione immagine sia accettabile e che i font siano incorporati nel documento. Questo nodo non mette in pausa il lavoro sulla base del risultato della verifica, ma registra il risultato della verifica sotto forma di Caratteristica lavoro.
- Il nodo Indirizza utilizza la caratteristica lavoro per mappare la destinazione del lavoro.
	- In assenza di avvertenze o errori di verifica, vale a dire se la verifica viene superata, il lavoro viene indirizzato ai nodi Ottimizza e Stampa.
	- Il nodo Ottimizza esegue il sottocampionamento di immagini la cui risoluzione supera la soglia definita.
	- Il nodo Indirizza rimuove il contenuto non di stampa, ad esempio annotazioni PDF e azioni, livelli nascosti e contenuto esterno alla casella PDF definita.
	- I lavori ottimizzati vengono automaticamente inviati alla stampante selezionata.
- Se non supera la verifica, vale a dire se vengono generati errori o avvertenze, il lavoro viene indirizzato al nodo Salva per indagine o correzione.
	- Esaminare il rapporto di verifica.
	- Ogni oggetto che attiva un'avvertenza o un errore di verifica viene evidenziato con un'annotazione. L'annotazione include dettagli che indicano perché l'oggetto ha attivato un'avvertenza di verifica o un errore.

#### <span id="page-19-1"></span>**VANTAGGI DEL FLUSSO DI LAVORO**

Il flusso di lavoro Verifica, Ottimizza e Stampa è un flusso di indirizzamento semplice. L'indirizzamento genera due diramazioni di elaborazione separate dettate dalla caratteristica del lavoro; in questo caso, il risultato della verifica.

I lavori vengono ispezionati automaticamente. I lavori che richiedono attenzione vengono automaticamente identificati e salvati per una valutazione successiva. Se la notifica è abilitata, gli utenti selezionati ricevono email di notifica eliminando pertanto la necessità di monitorare l'elaborazione del lavoro da parte di FreeFlow® Core. Se la verifica non genera avvertimenti o errori, i lavori vengono ottimizzati per creare un PDF semplificato.

# <span id="page-20-0"></span>ES-02AA Booklets and Calendars (Libretti e calendari)

Il flusso di lavoro Libretti e calendari dimostra in che modo l'approccio di FreeFlow® Core alla prestampa rende l'automazione più semplice da implementare e da sostenere.

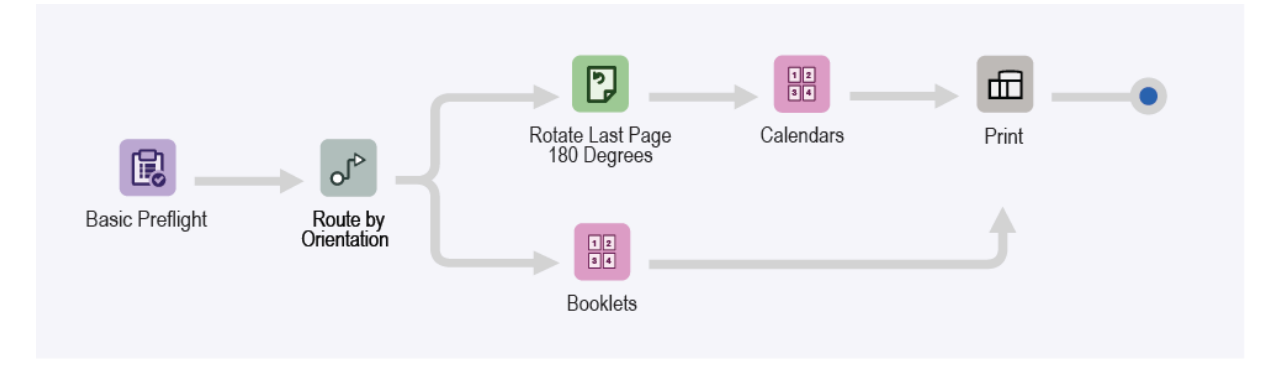

- Il nodo Verifica controlla che la risoluzione immagine sia accettabile e che i font siano incorporati nel documento. Per ulteriori informazioni, fare riferimento agli argomenti di ES-01Base Preflight and Print (Verifica base e Stampa).
- Il nodo Indirizza determina l'orientamento del documento.
	- I documenti orizzontali vengono indirizzati automaticamente al nodo imposizione calendario.
	- I documenti verticali vengono indirizzati automaticamente al nodo imposizione libretto.
	- Per documenti indirizzati a modelli di imposizione calendario, l'ultima pagina viene ruotata di 180 gradi.
- Il nodo Imposizione utilizza la selezione formato foglio e l'orientamento automatici per determinare il formato foglio ottimale per il lavoro. Il formato foglio è vincolato al sottoinsieme di formati foglio specificati nel modello di imposizione.
- Viene impostato un margine uniforme per garantire che i segni di rifinitura siano visibili nel foglio con imposizione.
	- In alcuni dei documenti di esempio non sono presenti segni di rifinitura perché la Casella smarginatura e la Casella rifinitura sono uguali.
	- Le pagine di formato Letter si adattano ai fogli Tabloid senza perdite.
- I documenti di imposizione vengono inviati automaticamente alla stampante selezionata.

#### <span id="page-20-1"></span>**VANTAGGI DEL FLUSSO DI LAVORO**

Le preselezioni Verifica, Libretti e Stampa vengono condivise con altri flussi di lavoro. La possibilità di condividere preselezioni tra flussi di lavoro riduce la configurazione totale che deve essere implementata e gestita come parte dell'abilitazione dell'automazione della prestampa.

Il flusso di lavoro Libretti e calendari mostra come l'imposizione FreeFlow® Core consente di semplificare l'automazione della prestampa. Anziché avere più flussi di lavoro o preselezioni di imposizione per ogni tipo di libretto o calendario, è sufficiente un singolo flusso di lavoro. Il flusso di lavoro utilizza una preselezione di imposizione per ogni tipo di lavoro è in grado di eseguire l'imposizione di libretti e calendari con e senza

smarginatura sul formato foglio di stampa ottimale. Il flusso di lavoro consente inoltre di automatizzare l'imposizione e la selezione della preselezione di imposizione corretta.

Il flusso di lavoro Libretti e calendari dimostra la funzione di indirizzamento di FreeFlow Core che consente di ottenere risultati diversi in funzione delle caratteristiche del lavoro. Le caratteristiche del lavoro includono variabili basate su nome del lavoro, nome del gruppo di lavori, file del lavoro, informazioni di stampa, metadati del lavoro, contenuto delle variabili MAX, JMF e flusso di lavoro. Per una descrizione delle variabili, consultare l'Appendice della guida in linea di Xerox FreeFlow® Core.

# <span id="page-22-0"></span>ES-03AA Books (Libretti)

Il flusso di lavoro Libretti dimostra la capacità di FreeFlow® Core di automatizzare la prestampa di diversi componenti del lavoro in un flusso di lavoro singolo.

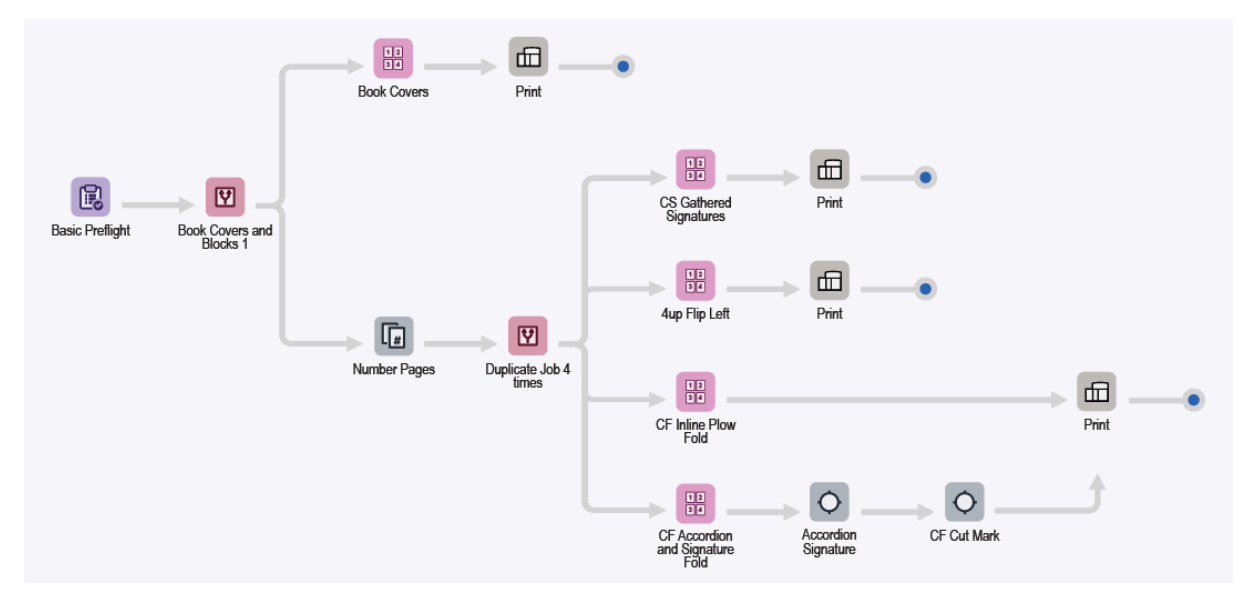

- Il nodo Verifica controlla che la risoluzione immagine sia accettabile e che i font siano incorporati nel documento. Per ulteriori informazioni, fare riferimento agli argomenti di ES-01Base Preflight and Print (Verifica base e Stampa).
- Il nodo Indirizza divide automaticamente i documenti in copertine e blocchi in base all'orientamento delle pagine del documento.
- Percorso di esecuzione del flusso di lavoro copertine:
	- Le copertine sono sottoposte a imposizione su un libretto con immagine multiple su formato 364 x 521 mm.
	- I documenti di imposizione vengono inviati automaticamente alla stampante selezionata. Il numero di stampe viene regolato per accertarsi che venga prodotto il numero richiesto di copertine.
- Percorso di esecuzione del flusso di lavoro blocchi di libretti:

I blocchi di libretti vengono duplicati e inviati a più percorsi di esecuzione che rendono automatica la preparazione del libro per diverse configurazioni di stampa e finitura.

- La preselezione di imposizione Libretti raccolti CS (Cut Sheet) esegue l'imposizione di blocchi di libretti come richiesto per la finitura in linea utilizzando una taglierina e un rilegatore in brossura in linea.
- L'imposizione viene eseguita in due fasi:
	- Nella fase primaria, i libretti vengono sottoposti a imposizione come libretti a foglio singolo utilizzando la funzione Formato foglio stampante automatico. Le dimensioni del documento sono basate sulla casella PDF utilizzata per l'imposizione più le distanze margine interno e margine.
	- Nella fase secondaria, i libretti vengono sottoposti a imposizione Taglia e Impila utilizzando un foglio per libretto.
- Il layout risultante produce un foglio che può essere tagliato a metà prima della piegatura e del raggruppamento in preparazione alla rilegatura in brossura.
- La preselezione 4 in 1 Rotazione a sinistra esegue l'imposizione di blocchi di libretti 4 in 1. La colonna sinistra è ruotata in modo che i dorsi si trovino al centro. Il layout risultante produce blocchi di libretti che vengono separati prima di essere alimentati in un rilegatore in brossura fuori linea.
- La preselezione piegatura a vomere in linea con alimentazione continua esegue l'imposizione di blocchi di libretti 3 in 1. Utilizza l'ordine pagine manuale e l'allineamento del contenuto delle singole celle.
	- Il layout risultante produce blocchi di libretti che possono essere stampati su una stampante con alimentazione continua dotata di piegatrice a vomere in linea.
	- Per abilitare la piegatura a C del supporto ad alimentazione continua, configurare la piegatrice a vomere prima di tagliare e impilare i blocchi di libretti per la rilegatura in brossura.
- La preselezione Piegatura a fisarmonica e libretto CF esegue l'imposizione di blocchi di libretti 8 in 1 utilizzando l'ordine pagine manuale.
	- Il layout risultante produce blocchi di libretti che possono essere stampati su una stampante con alimentazione continua dotata di piegatrice in linea. La piegatrice in linea è configurata per eseguire tre pieghe a fisarmonica seguite da una piega trasversale.
	- La preselezione Segni di stampa Libretto a fisarmonica aggiunge segni di sequenza libretto, segni di registrazione piegatura e segni per demarcare la fine del libretto e la fine del libro.
	- La preselezione Segno di taglio CF aggiunge un segno per attivare la taglierina in linea tramite OMR.
- I documenti di imposizione vengono inviati automaticamente alla stampante selezionata. Se necessario, il numero di stampe viene regolato per accertarsi che venga prodotto il numero richiesto di copertine o blocchi di libretti.

#### <span id="page-23-0"></span>**VANTAGGI DEL FLUSSO DI LAVORO**

Il flusso di lavoro Libretti evidenzia in che modo FreeFlow® Core automatizza l'elaborazione del lavoro e le decisioni relative alla modalità di elaborazione dei lavori.

FreeFlow® Core accetta i lavori così come vengono inviati e divide automaticamente i componenti del lavoro in più lavori. Il risultato sono due componenti del libretto, ciascuno preparato in base ai rispettivi requisiti. Il flusso di lavoro crea 4 copie del blocco di libretti per evidenziare la flessibilità e le funzionalità di imposizione di FreeFlow® Core.

Questo flusso di lavoro mostra come un singolo flusso di lavoro è in grado di eseguire automaticamente diverse operazioni di prestampa su diversi componenti del lavoro e dividere i componenti del lavoro in unità separate.

<span id="page-24-0"></span>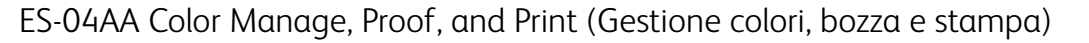

Il flusso di lavoro Gestione colori, bozza e stampa dimostra in che modo l'approccio di FreeFlow® Core alla prestampa rende l'automazione più semplice da implementare e da sostenere.

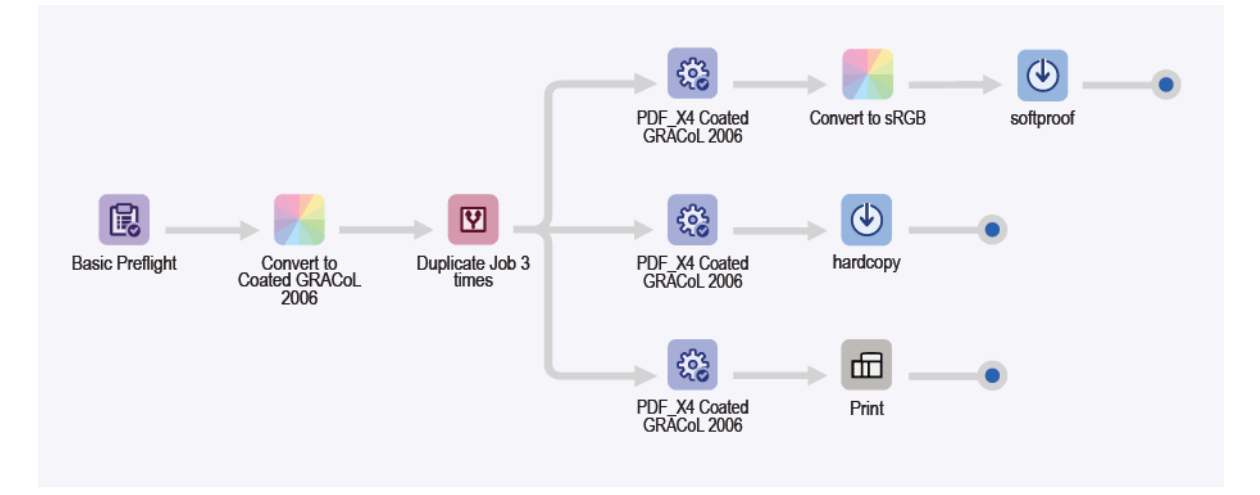

- Il nodo Verifica controlla che la risoluzione immagine sia accettabile e che i font siano incorporati nel documento. Per ulteriori informazioni, fare riferimento agli argomenti di ES-01Base Preflight and Print (Verifica base e Stampa).
- Il nodo Gestione colori controlla che la gestione dei colori dei documenti sia eseguita in CMYK su supporto GRACoL 2006. La gestione dei colori non prende in considerazione i colori campione.
- Il documento viene duplicato tre volte usando il nodo Dividi e indirizzato a tre diversi percorsi di esecuzione, a seconda della destinazione prescelta.
	- Percorso di esecuzione del flusso di lavoro Salva per revisione a video:
		- Il nodo Ottimizza converte il documento allo standard PDF/X4 e verifica che tutti i font siano incorporati.
		- Il PDF viene convertito in sRGB, colori campione inclusi, in base alla preselezione di conversione in sRGB.
		- Il PDF è salvato con la convenzione di denominazione JobId -documentGroupId jobName. A questo punto il PDF è pronto per essere inviato come bozza elettronica a un destinatario in possesso di un monitor correttamente calibrato.
	- Percorso di esecuzione del flusso di lavoro Salva come bozza:
		- Il nodo Ottimizza converte il documento allo standard PDF/X4 e verifica che tutti i font siano incorporati.
		- Il PDF è salvato con la convenzione di denominazione JobId -documentGroupId jobName. A questo punto il PDF è pronto per essere inviato a una stampante di bozze configurata per il supporto GRACoL 2006 patinato.
	- Percorso di esecuzione del flusso di lavoro Stampa:
- Il nodo Ottimizza converte il documento allo standard PDF/X4 e verifica che tutti i font siano incorporati.
- I documenti vengono inviati automaticamente alla stampante selezionata.
- Il nodo Stampa è configurato per sospendere il lavoro prima dell'invio.
- Il nodo Stampa abilita la revisione delle bozze PDF salvate prima del rilascio in stampa del PDF finale.

#### <span id="page-25-0"></span>**VANTAGGI DEL FLUSSO DI LAVORO**

Il flusso di lavoro Gestione colori, bozza e stampa dimostra in che modo le funzioni Gestione colori e Ottimizza di FreeFlow® Core consentono di generare PDF conformi con uno spazio di gestione dei colori definito.

Il flusso di lavoro Gestione colori, bozza e stampa dimostra la funzione Dividi che genera tre copie del PDF in arrivo. Il PDF viene indirizzato automaticamente a tre diversi percorsi di esecuzione che svolgono attività diverse: bozza su carta, bozza elettronica e stampa.

# <span id="page-26-0"></span>ES-05AA Auto-Ganged Business Cards (Biglietti da visita raggruppati

#### automaticamente)

Il flusso di lavoro Biglietti da visita raggruppati automaticamente consente di decidere automaticamente se raggruppare o meno i lavori e se raccogliere i lavori non correlati in un gruppo di lavoro per il raggruppamento lavori automatico.

Nota: Biglietti da visita raggruppati automaticamente utilizza il nodo Raccogli per aggregare i lavori e gestisce i gruppi di lavori con la funzione Raccogli documenti lavoro. Il nodo Raccogli richiede la presenza del modulo Gestione copie.

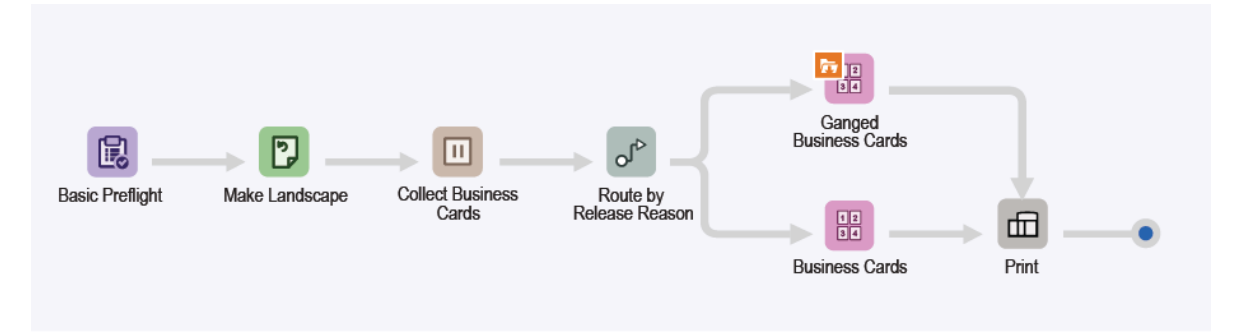

- Il nodo Verifica controlla che la risoluzione immagine sia accettabile e che i font siano incorporati nel documento. Per ulteriori informazioni, fare riferimento agli argomenti di ESv5-01Base Preflight and Print (Verifica base e Stampa).
- Il nodo Ruota garantisce che tutti i biglietti da visita abbiano lo stesso orientamento.
- Il nodo Raccogli mette in pausa tutti i lavori prima di rilasciarli come gruppo di lavori. I lavori vengono rilasciati in base alle seguenti condizioni:
	- I lavori vengono rilasciati dopo che sei lavori sono stati messi in pausa. I lavori vengono indirizzati alla preselezione di imposizione Biglietti da visita raggruppati.
	- I lavori vengono rilasciati dopo che sono stati trattenuti per 1 minuto. I lavori vengono indirizzati alla preselezione di imposizione Biglietti da visita.
- Il nodo Indirizza esamina la condizione di rilascio utilizzata per riprendere l'elaborazione del lavoro e invia il lavoro al modello di imposizione corretto.
	- Percorso di esecuzione dei lavori indirizzati al flusso di lavoro Biglietti da visita raggruppati:
		- Imposizione gruppo di lavori è abilitata quando l'opzione Raccogli documenti lavoro è abilitata sulla preselezione di imposizione all'interno del flusso di lavoro.
		- L'imposizione viene eseguita in due fasi:
			- Nella Fase primaria, ogni biglietto da visita viene posizionato su supporto largo 483 mm. Free-Flow® Core determina automaticamente la lunghezza per il supporto.
- Il layout risultante dispone di tanti biglietti da visita quanti possono essere contenuti su una larghezza di 483 mm.
- L'altezza del documento è basata sul numero di righe più le distanze margine interno e margine. Poiché il numero di righe è impostato su Automatico, l'impostazione predefinita di FreeFlow® Core è una riga singola.
- Il numero di stampe viene regolato dopo che è stato determinato il numero di biglietti da visita nel layout.
- Nella Fase secondaria e finale, Imposizione gruppo di lavori modifica il comportamento Taglia e Impila. Taglia e Impila colloca ogni biglietto da visita in una posizione diversa nel layout su un foglio da 329 x 483 mm.
- Il layout risultante ripete lo stesso biglietto da visita orizzontalmente ma contiene diversi biglietti verticalmente per abilitare la finitura in un alimentatore fogli/taglierina/piegatrice. Il flusso di lavoro garantisce che i gruppi di lavoro che raggiungono questa preselezione contengono esattamente 6 lavori. Tutti i lavori che raggiungono questo modello vengono raggruppati come previsto.
- I lavori indirizzati al percorso di esecuzione flusso di lavoro Biglietti da visita vengono sottoposti a imposizione come nel precedente flusso di lavoro Easy Start ES-05Base Booklets (Biglietti da visita base).
- I documenti di imposizione, con quantità di stampe correttamente aggiornate, vengono inviati automaticamente alla stampante selezionata.

Nota: Per inviare il lavoro usando il file .csv di esempio, usare la funzione MAX definita nella cartella attiva. La cartella attiva usa la funzione Impostazione MAX.

- L'azione viene attivata dopo l'invio di un file .csv o .txt nella cartella attiva del server FreeFlow® Core.
- La posizione del file è C:\Xerox\FreeFlow\Core\00000000-0000-0000-0000- 000000000000\Data\Hot Folders\ES-07AAAuto-GangedBusinessCards.
- Impostazione MAX collega i dati del contenuto delle colonne del file .csv o .txt alle variabili FreeFlow Core designate. Per ulteriori informazioni, fare riferimento al file di esempio.

#### <span id="page-27-0"></span>**VANTAGGI DEL FLUSSO DI LAVORO**

Le preselezioni Verifica, Biglietti da visita e Stampa vengono condivise con altri flussi di lavoro. La possibilità di condividere preselezioni tra flussi di lavoro riduce la configurazione totale che deve essere implementata e gestita come parte dell'abilitazione dell'automazione della prestampa.

Il flusso di lavoro Biglietti da visita raggruppati evidenzia in che modo FreeFlow® Core automatizza l'elaborazione del lavoro e le decisioni relative alla modalità di elaborazione dei lavori. Anziché avere flussi di lavoro per biglietti da visita singoli e raggruppati, un flusso di lavoro singolo utilizza l'imposizione del gruppo di lavori per raggruppare automaticamente il numero massimo di biglietti da visita. L'imposizione colloca ogni biglietto da visita nella sua posizione nel layout, consentendo il raggruppamento di biglietti fronte e fronte/ retro. L'imposizione dei biglietti da visita rimanenti viene eseguita come lavori separati.

Per questo flusso di lavoro non è necessario che il sistema a monte sappia che i lavori vengono raccolti e raggruppati insieme. FreeFlow® Core accetta i lavori man mano che vengono inviati. Il nodo Raccogli viene utilizzato per raccogliere i lavori in gruppi di lavori che vengono quindi inviati all'imposizione per il raggruppamento.

In alternativa, il nodo Raccogli può rilasciare i lavori dopo un intervallo temporale definito. Questi lavori vengono sottoposti a imposizione come lavori separati. Questo garantisce che il sistema non rimanga in attesa a tempo indeterminato per compilare un layout raggruppato.

Automatizzando l'aggregazione di lavori, il flusso di lavoro Biglietti da visita raggruppati mostra in che modo FreeFlow® Core può ottimizzare automaticamente le operazioni di stampa e finitura. Il flusso di lavoro mostra anche in che modo un singolo flusso di lavoro può variare automaticamente la preparazione del lavoro in base allo scenario ottimale per un particolare insieme di lavori.

Il flusso di lavoro mette in evidenza uno dei modi in cui FreeFlow® Core può sfruttare le informazioni provenienti da sistemi a monte usando la funzione MAX di FreeFlow® Core. In questo caso, il file di esempio . csv punta alla posizione dei biglietti da visita da elaborare.

# <span id="page-29-0"></span>ES-01V Ganged Personalized Cards (Biglietti personalizzati raggruppati)

Il flusso di lavoro Biglietti personalizzati raggruppati automatizza l'imposizione in base alla quantità e al formato richiesti. Se il contenuto è un gruppo di lavori o un unico file PDF/VT con record, il flusso di lavoro illustra i diversi risultati di imposizione.

PDF/VT ha il vantaggio di avere l'intero contenuto di vari PDF riprodotti in un unico file come singoli record. Il file PDF/VT risultante ha una dimensione minore rispetto alla somma dei singoli PDF. FreeFlow® Core consente di gestire separatamente i singoli record del file PDF/VT configurati per Dividi, Imposizione e Dati codici a barre. FreeFlow® Core offre alcune variabili PDF/VT che consentono di prendere delle decisioni in merito al flusso di lavoro in funzione delle informazioni dei record.

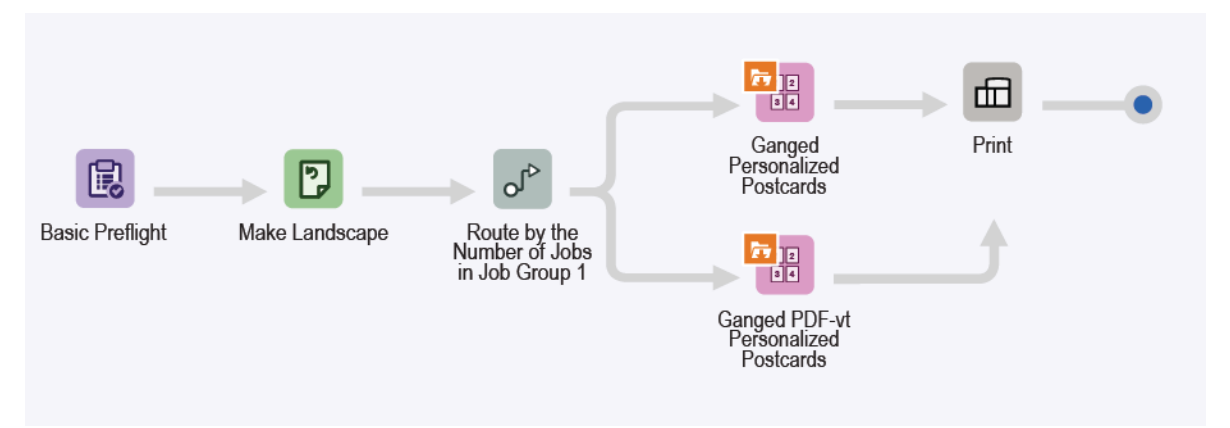

- Il nodo Verifica controlla che la risoluzione immagine sia accettabile e che i font siano incorporati nel documento. Per ulteriori informazioni, vedere gli argomenti di ES-01Base Preflight and Print (Verifica base e Stampa).
- Il nodo Ruota garantisce che tutti i biglietti da visita abbiano lo stesso orientamento.
- Il nodo Ruota indirizza i dati in funzione del numero di lavori presenti nel gruppo di lavori. Se il numero è maggiore di 1, i lavori vengono indirizzati alla preselezione di imposizione Biglietti personalizzati raggruppati. Se il numero è pari a 1, il lavoro viene indirizzato alla preselezione di imposizione Biglietti personalizzati raggruppati.
- L'imposizione Biglietti personalizzati raggruppati viene eseguita in due fasi:
	- Nella Fase primaria, scegliere la larghezza del supporto da usare per i biglietti personalizzati. Scegliere una delle larghezze seguenti:
		- 520,7 mm
		- 571,5 mm
		- 660,4 mm

FreeFlow® Core determina automaticamente la lunghezza per il supporto. Il layout è Taglia e impila con una riga e un numero automatico di colonne.

– Nella Fase secondaria e finale, il supporto avrà uno dei formati seguenti:

- 364 x 520,7 mm
- $-364 \times 571.5$  mm
- 364 x 660,4 mm

La dimensione del formato variabile dipende dal formato scelto automaticamente nella fase primaria. Il layout è Taglia e dividi con l'opzione Mantieni ordine dei lavori durante il raggruppamento, che mantiene insieme i lavori, l'ordine e le righe e colonne automatiche.

- Il formato per l'imposizione Biglietti personalizzati raggruppati PDF/VT è uno dei seguenti:
	- 520,7 mm moltiplicato per una lunghezza automatica determinata da FreeFlow Core
	- 571,5 mm moltiplicato per una lunghezza automatica determinata da FreeFlow Core
	- 660,4 mm moltiplicato per una lunghezza automatica determinata da FreeFlow Core
	- Il layout è Taglia e impila con l'opzione Applica a ogni record di dati variabili selezionata. Il risultato è un record all'interno del file PDF/VT con imposizione separata.
	- Tutti i record del file PDF/VT sono considerati un gruppo di lavori e ogni record un sottoprocesso di tale gruppo.
- I documenti di imposizione vengono inviati automaticamente alla stampante selezionata.

#### <span id="page-30-0"></span>**VANTAGGI DEL FLUSSO DI LAVORO**

Il flusso di lavoro Biglietti personalizzati raggruppati evidenzia in che modo FreeFlow® Core automatizza l'elaborazione del lavoro e le decisioni relative alla modalità di elaborazione dei lavori. FreeFlow® Core accetta i lavori man mano che vengono inviati e regola automaticamente il numero di stampe per garantire un utilizzo ottimale dei supporti anche a fronte di richieste di quantità diverse. Il flusso di lavoro Biglietti personalizzati raggruppati mette in luce le funzionalità di imposizione relative a un lavoro PDF/VT con record definiti internamente.

Automatizzando l'aggregazione di lavori, questo flusso di lavoro mostra in che modo FreeFlow® Core può ottimizzare automaticamente le operazioni di stampa e finitura.

Il flusso di lavoro Biglietti personalizzati raggruppati mette in evidenza uno dei modi in cui FreeFlow® Core può sfruttare le informazioni provenienti da sistemi a monte usando la funzione MAX di FreeFlow® Core. In questo caso, il file di esempio .csv punta ai biglietti da visita da elaborare.

Flussi di [lavoro](#page-8-0) Easy Start

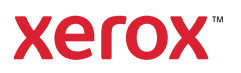